## Reporting Absence on the Studybugs App.

## **iPhone:**

- $\checkmark$  Open the app.
- From the **Studybugs Inbox** screen, tap on the **interpollation** icon at the top right.
- $\checkmark$  If you wish to report an absence due to illness.
	- o Tap on the **Report absence due to illness** button.
	- o Fill in the details of the illness and check the **Tell Millais they're off today**  option.
	- o Tap the **Post** button.
- If you wish to report an upcoming appointment or pre-arranged absence.
	- o Tap on the **Send other message** button.
	- o Provide the details of when and why you child will be absent.
	- o Tap the **Post** button.

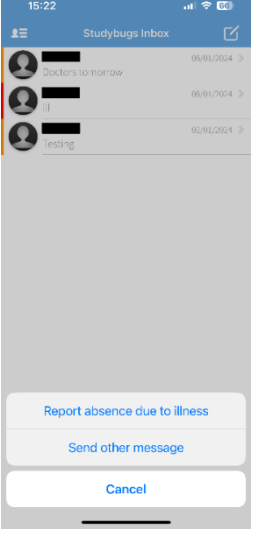

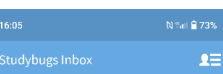

## **Android:**

- $\checkmark$  Open the app.
- $\checkmark$  From the **Studybugs Inbox** screen, tap on the blue  $\oplus$  icon at the bottom right.
- $\checkmark$  If you wish to report an absence due to illness.
	- o Tap on the **Report absence due to illness** button.
	- o Fill in the details of the illness and check the **Tell Millais they're off today**  option.
	- o Tap the **Post** button.
- If you wish to report an upcoming appointment or pre-arranged absence.
	- o Tap on the **Send other message** button.
	- o Provide the details of when and why you child will be absent.
	- o Tap the **Post** button.

## **Website:**

- ✓ Go to [www.studybugs.com](http://www.studybugs.com/) and select **Sign In** on the top right of the screen.
- $\checkmark$  If you wish to report an absence due to illness.
	- o Click on **Report Sick**.
	- o Fill in the details of the illness and check the **Tell Millais school they're off today** option.
	- o Click the **Post** button.
- $\checkmark$  If you wish to report an upcoming appointment or pre-arranged absence.
	- o Click on **Report Sick**.
	- o Fill in the details of the illness and uncheck the **Tell Millais school they're off today** option.
	- o Tap the **Post** button.

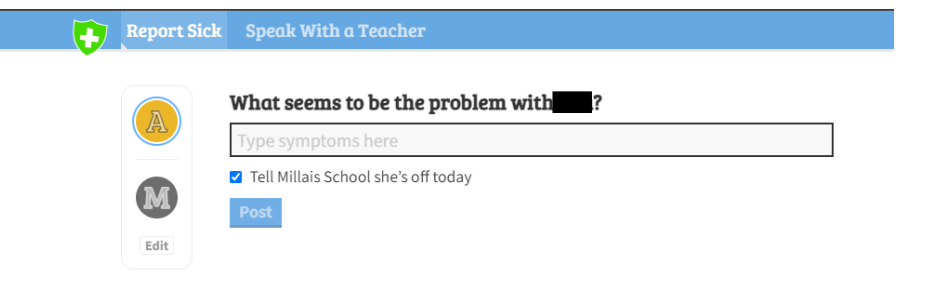

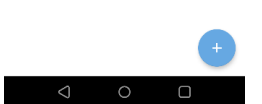

appear here